# あさひしょうのみんなで オンライン学習(がくしゅう)の 準備(じゅんび)をします! ログインしてまっててね!

担任の先生は黒板に 各学級のチームコードを **大文字**で書いておいてください。 また、音声が出ていることをご確認ください。

## はじめにTeamsをクリックして立ち上げます

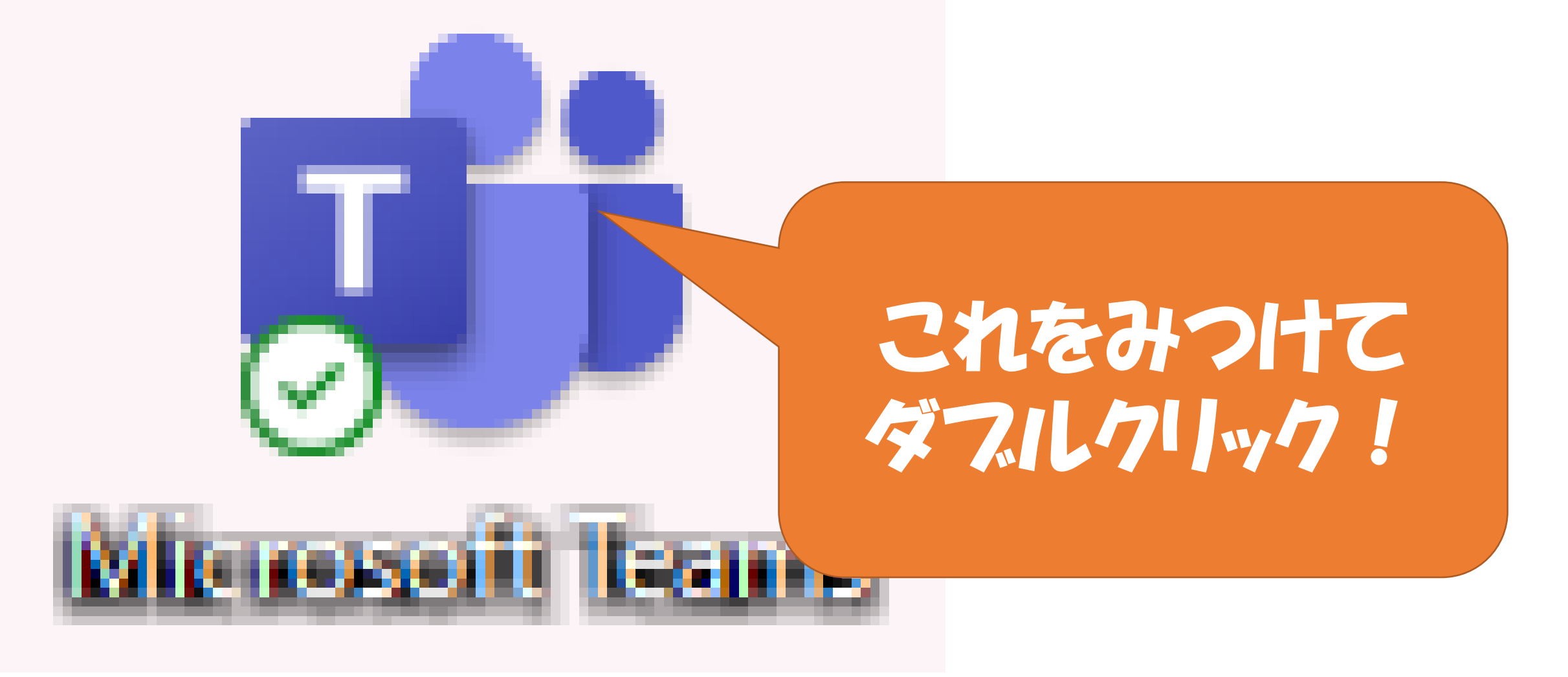

### ひだりがわの「チーム」をクリックしてみぎうえの 「チームに参加/チームを作成」をクリックします。

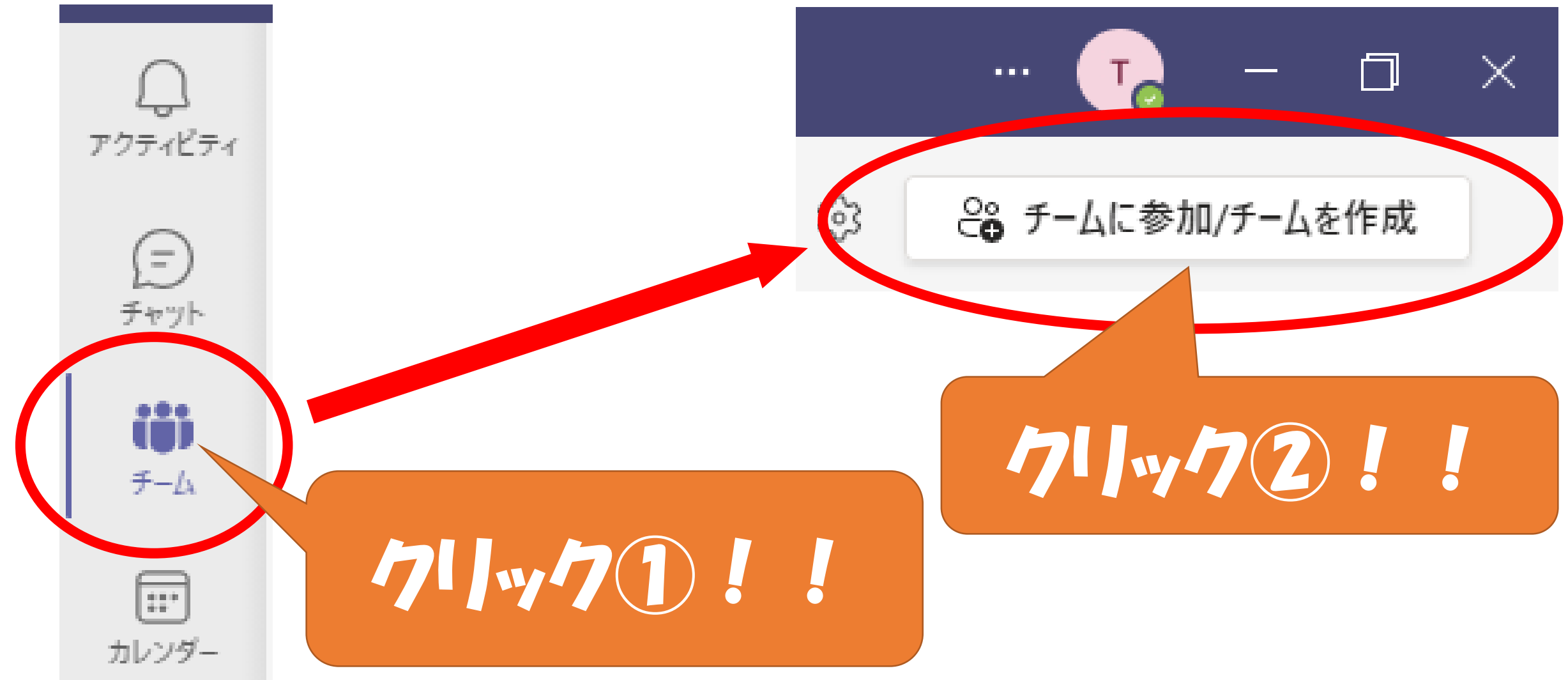

### 「コードを入力」のところをクリックして、 チームコードをうちこみます。

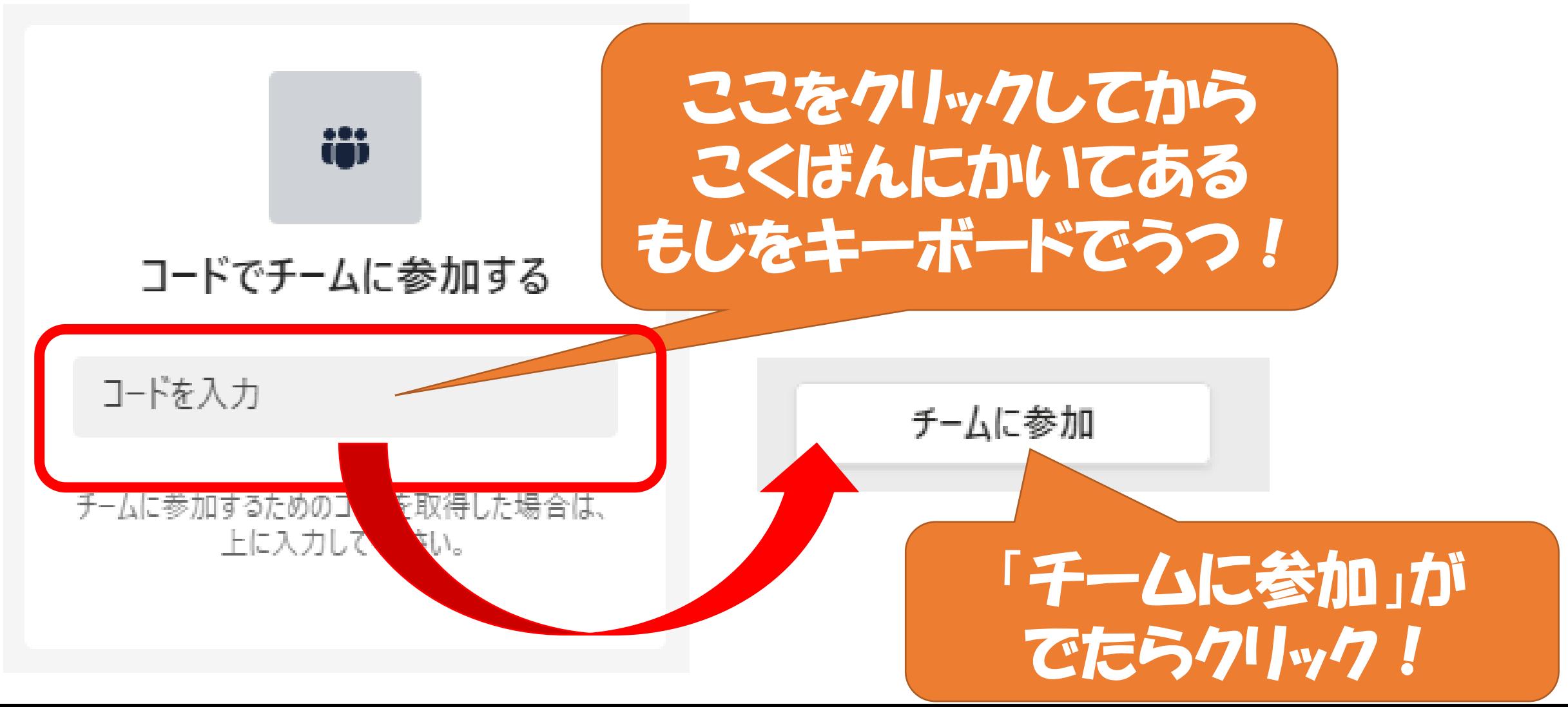

### もういちど「チーム」をクリックするとじぶんのクラス のチームがでてくるのでそれをクリックします。

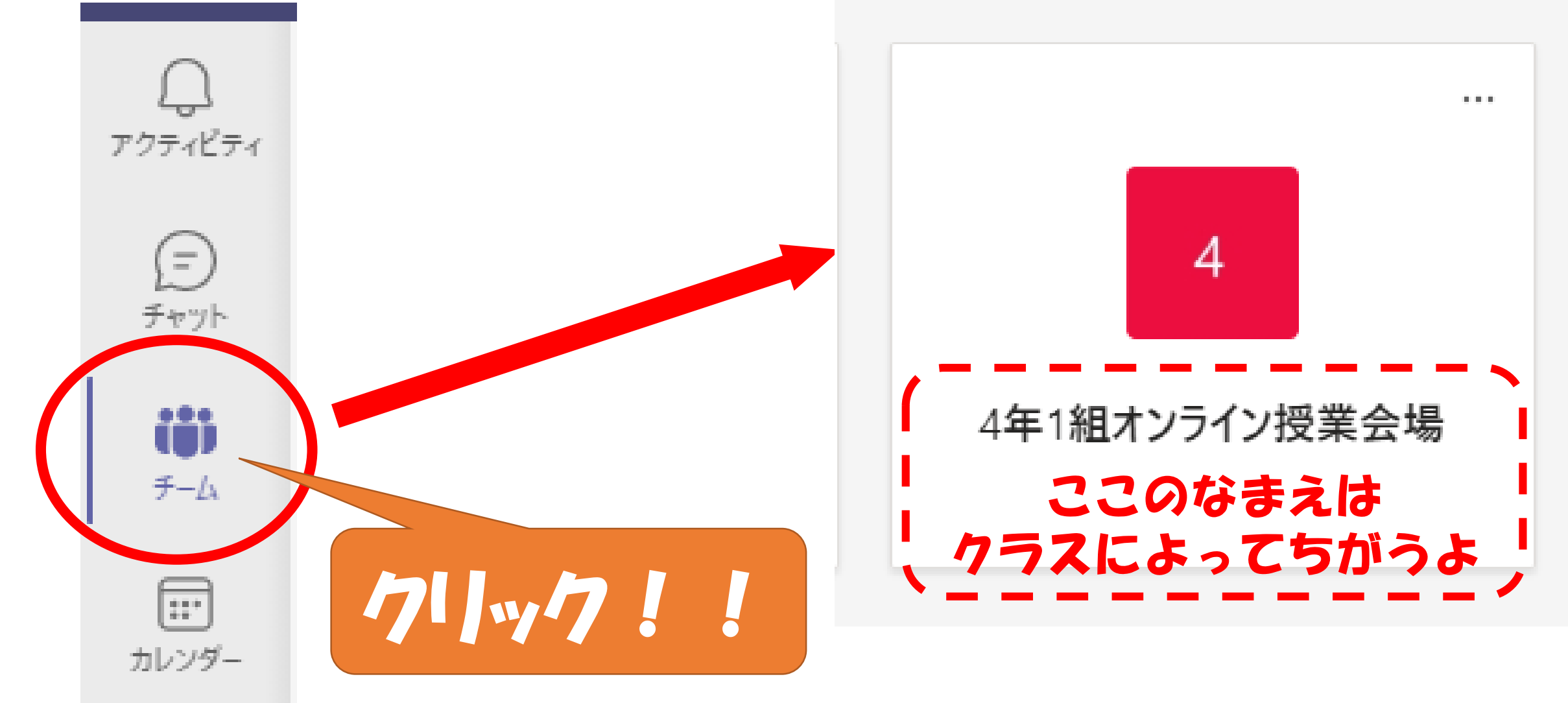

# ここまでできたら ステージ1クリア!!

# まわりにわからないともだちが<br>いたらおしえてあげてね!

担任の先生へのお願いです ここまで終わったら、一旦「旭小学校全校集会」の会議を終了し、学級の チームを開き、右上の「会議」をクリックして会議を開始してください。

# ここからはステージ2! みんなのかおをがめんに だせるようにするよ!

### じぶんのクラスのチームをクリックしてから 「参加」をクリックします。

心后

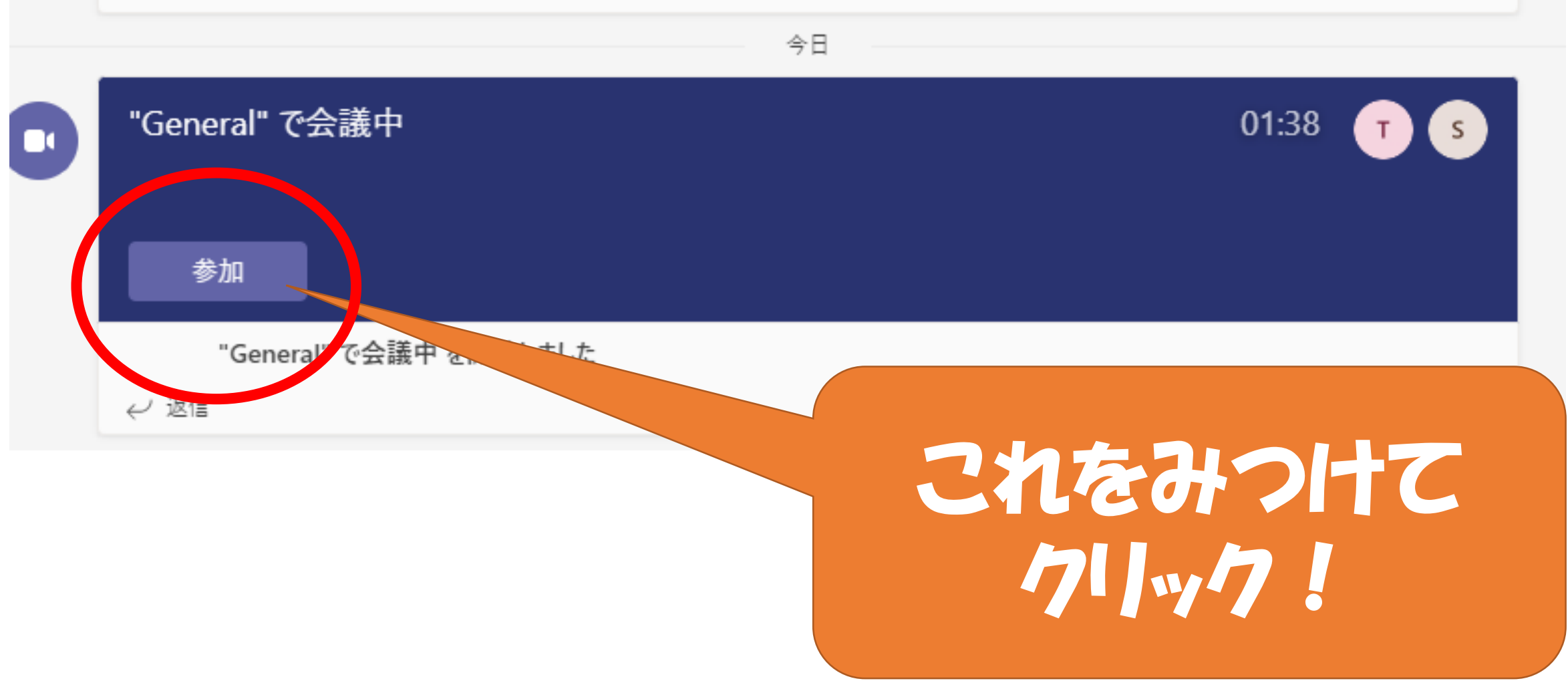

## カメラとマイクのじゅんびをするよ!

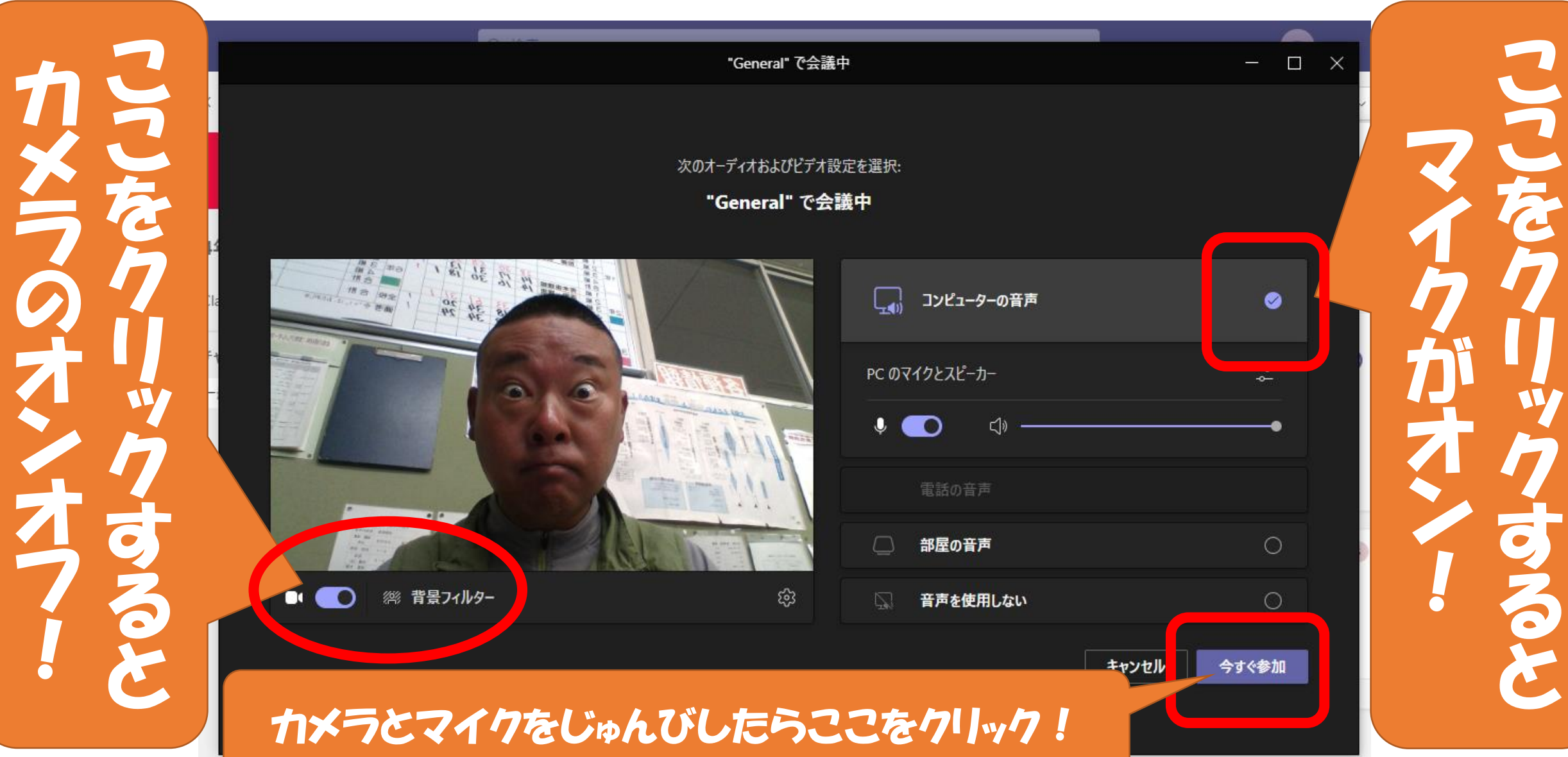

## きっときょうしつにへんなおとがなりひびいています みぎうえのマイクのマークをクリックしてください。

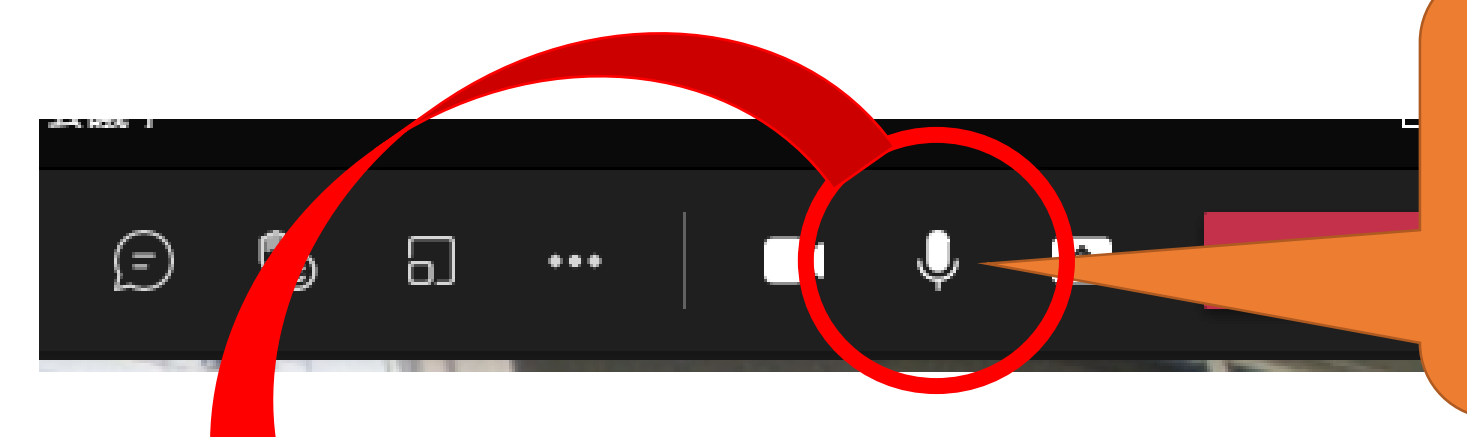

これをみつけて クリック!

みんながこうなると へんなおとはとまります。 おとがでないようになっていることを 「ミュート」といいます。

# ここまでできれば ステージ2はクリア! おうちでおなじことが できるようにがんばろう!